# **Aanvraag van Somtoday naar Kindkans**

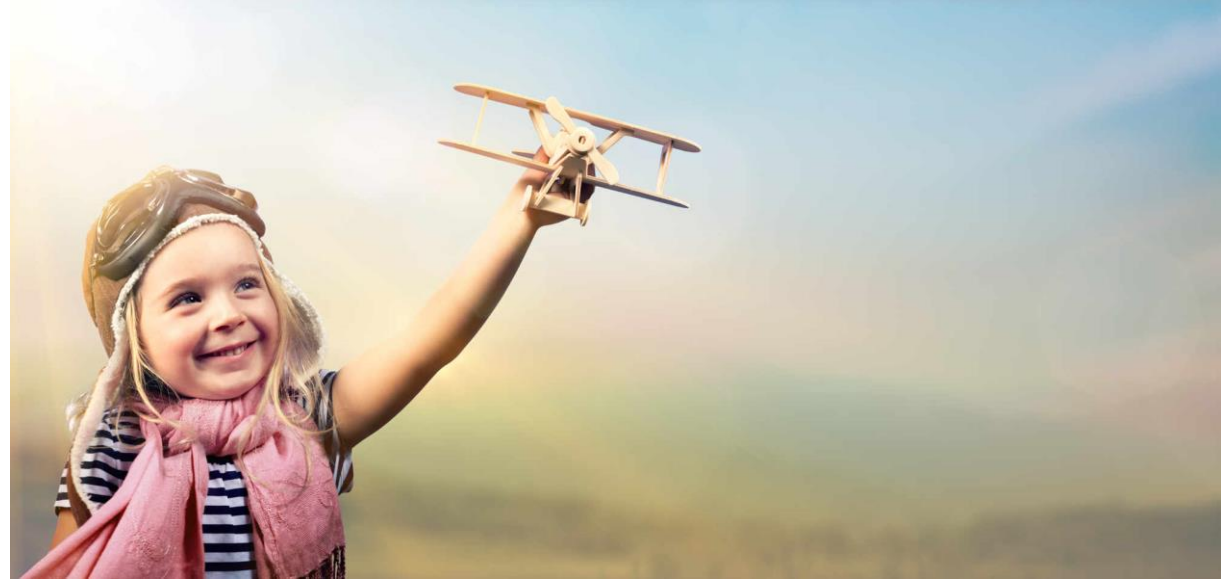

**versie januari 2023**

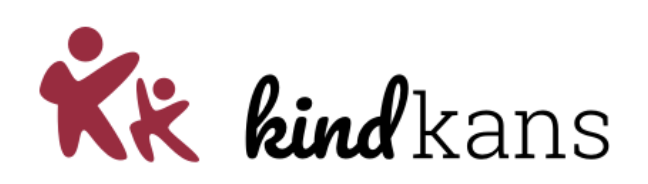

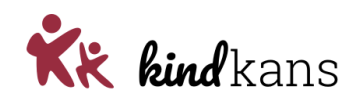

# **Inhoud**

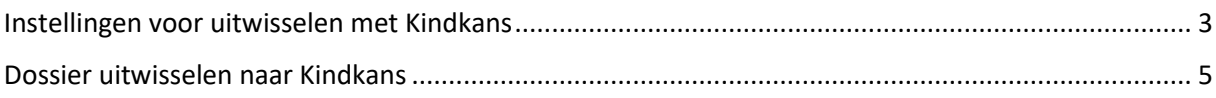

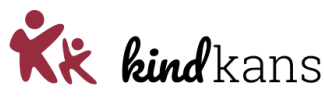

## <span id="page-2-0"></span>**Instellingen voor uitwisselen met Kindkans**

U bent **applicatiebeheer**, werkt met **Somtoday** en wilt een **dossier laten uitwisselen** naar **Kindkans**. U volgt hiervoor de volgende stappen.

#### • **Stappen vooraf door de applicatiebeheerder in Somtoday**

Voor het voortgezet onderwijs is deze koppeling mogelijk gemaakt in *Somtoday*. De koppeling van dit systeem is beschikbaar voor alle scholen die deze feature aangevraagd hebben bij Topicus. Deze feature onder de noemer **Zorgplatform Koppeling** activeert Topicus via het landelijk beheergedeelte.

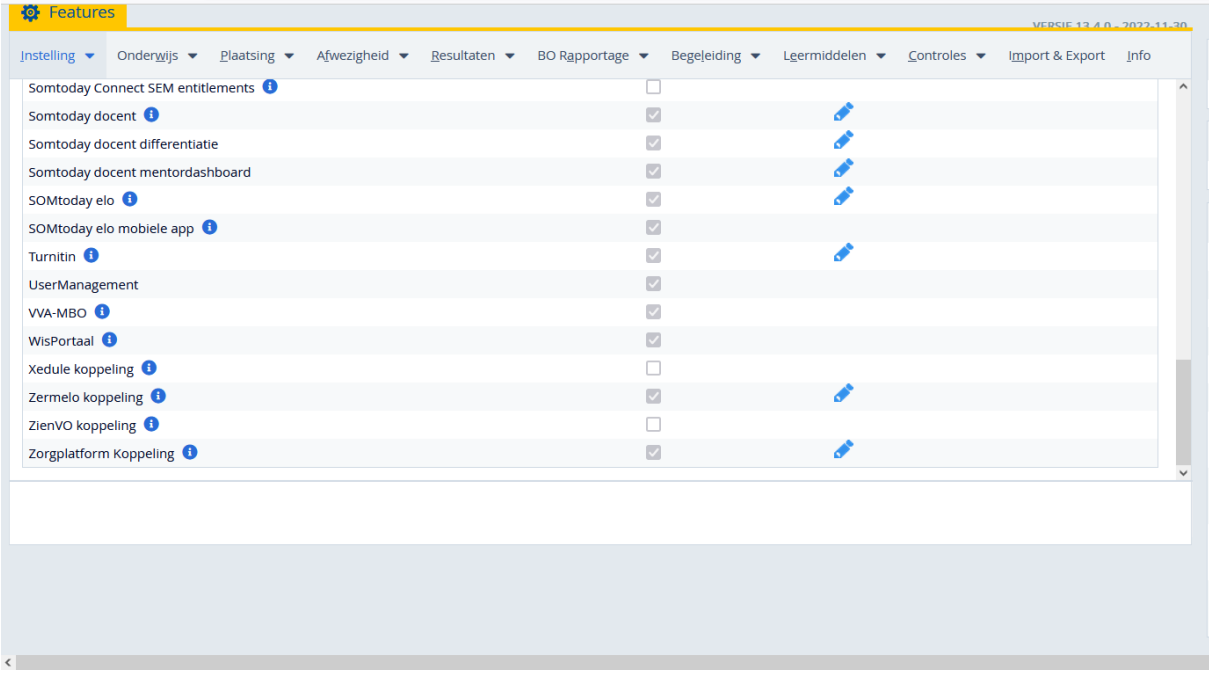

Zodra de feature actief is kunt u bij de helpdesk van Kindkans het keypair-bestand opvragen door een mail te sturen naar [helpdeskkindkans@gouwe-academie.nl](mailto:helpdeskkindkans@gouwe-academie.nl) met vermelding van uw brincode (als *99AA* of *99AA01*) en de code en naam van uw samenwerkingsverband (als *VO9999* en *SWV Demo*).

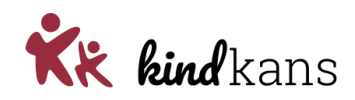

Het door Kindkans afgegeven keypair-bestand kunt u vervolgens inlezen in Somtoday.

- Log in als applicatiebeheerder van Somtoday.
- Klik op **Beheer** > **Instelling** > **Features** > **Zorgplatform Koppeling**.
- Lees het keypair-bestand in.

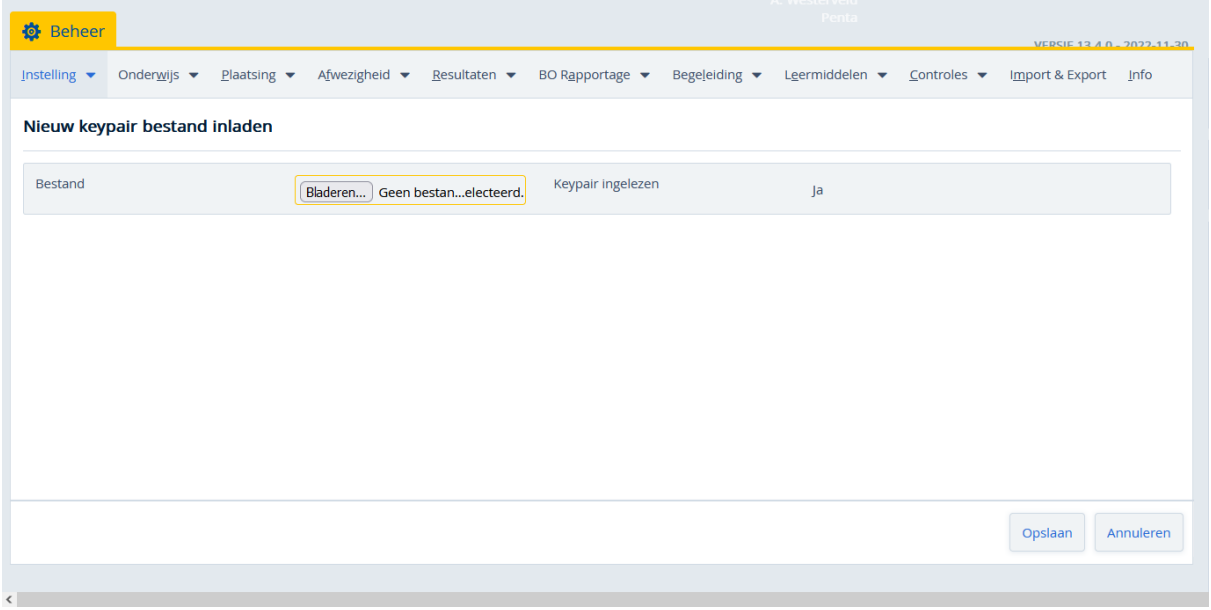

Ken het recht voor het indienen va een zorgvraag toe aan de juiste rol of rollen.

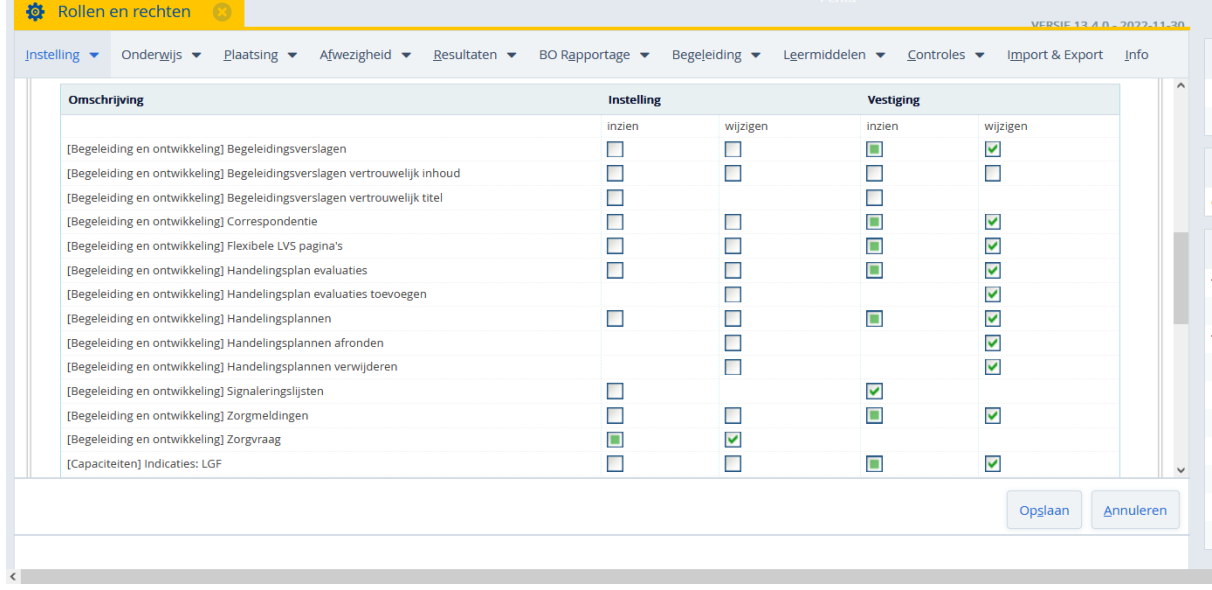

• Ken het recht **Zorgvraag** wijzigen toe aan de rol van de zorgcoördinator op uw school.

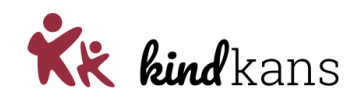

## <span id="page-4-0"></span>**Dossier uitwisselen naar Kindkans**

U bent **zorgcoördinator**, werkt met **Somtoday** en wilt een **dossier uitwisselen** naar **Kindkans**. U volgt hiervoor de volgende stappen in Somtoday en Kindkans.

• **Dossier uitwisselen naar Kindkans**

Na voorgaande stappen door de applicatiebeheerders kunt u als zorgcoördinator van de school per leerling zorgvragen invoeren in Somtoday en uitwisselen met Kindkans via het Zorgvierkant van de leerling.

- Log in als gebruiker van Somtoday.
- Klik op **Leerlingen** en kies de bewuste leerling.
- Klik op **Begeleiding** > **Zorgvierkant** bij **Begeleiding en Ontwikkeling**.
- Klik op **Zorgvraag**.
- Klik op **Nieuwe zorgvraag** (zie *Nieuwe zorgvraag*).
- Vul de gegevens over de zorgvraag in (zie *Gegevens zorgvraag*).
- Klik op **Opslaan** (zie *Gegevens zorgvraag*).

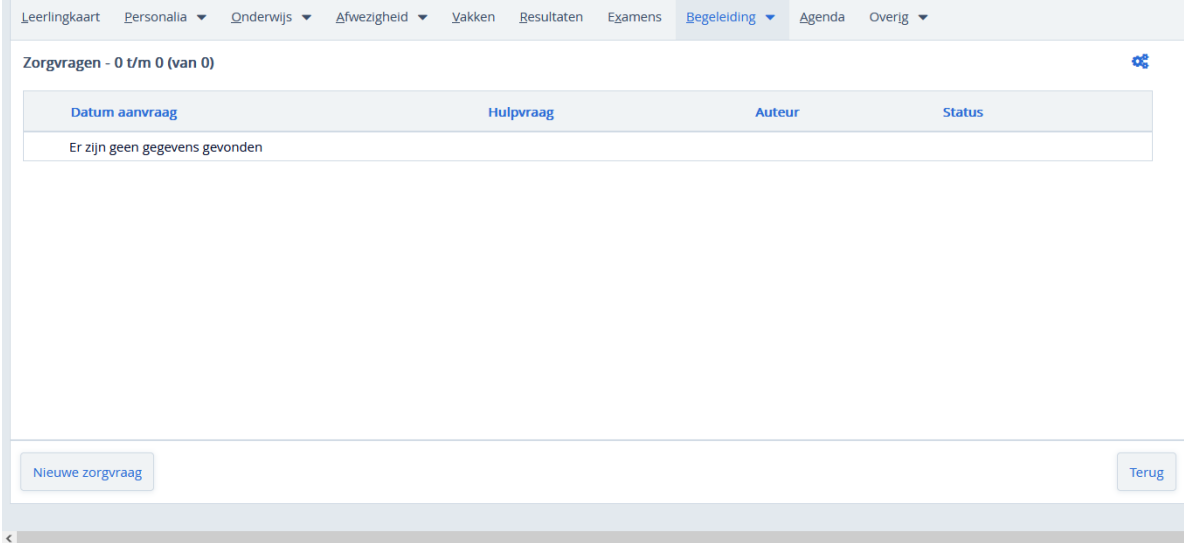

*Nieuwe zorgvraag*

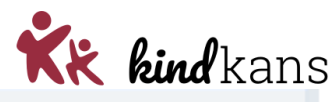

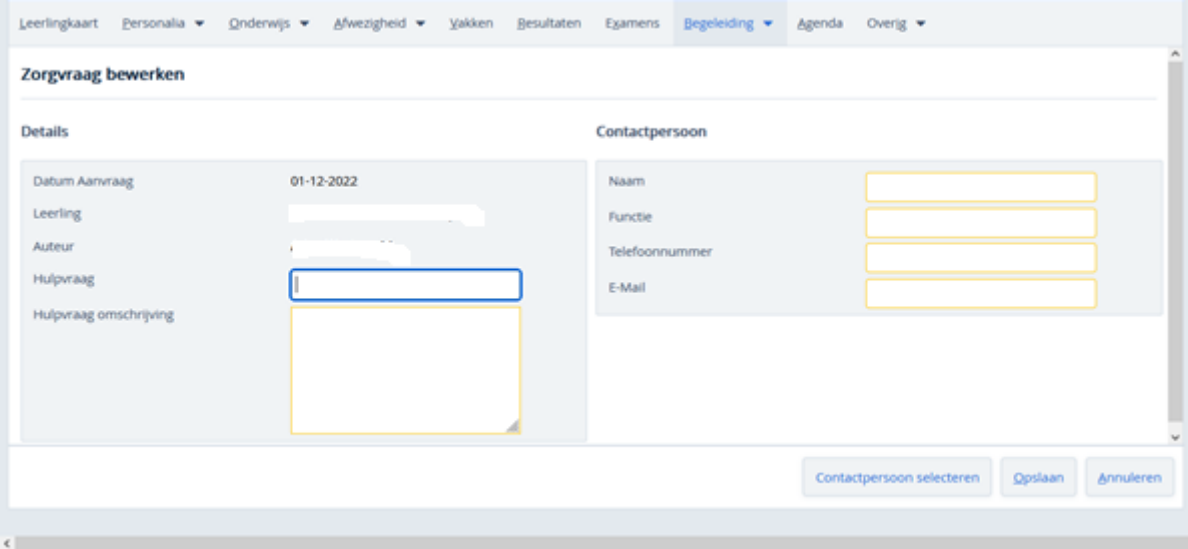

*Gegevens zorgvraag*

#### **Bijlage toevoegen nadat de aanvraag is ingediend**

Zoek het bestand op via de knop **Bladeren…**

Klok op de blauwe **+ knop**.

Klik op de knop **Status Versturen**.

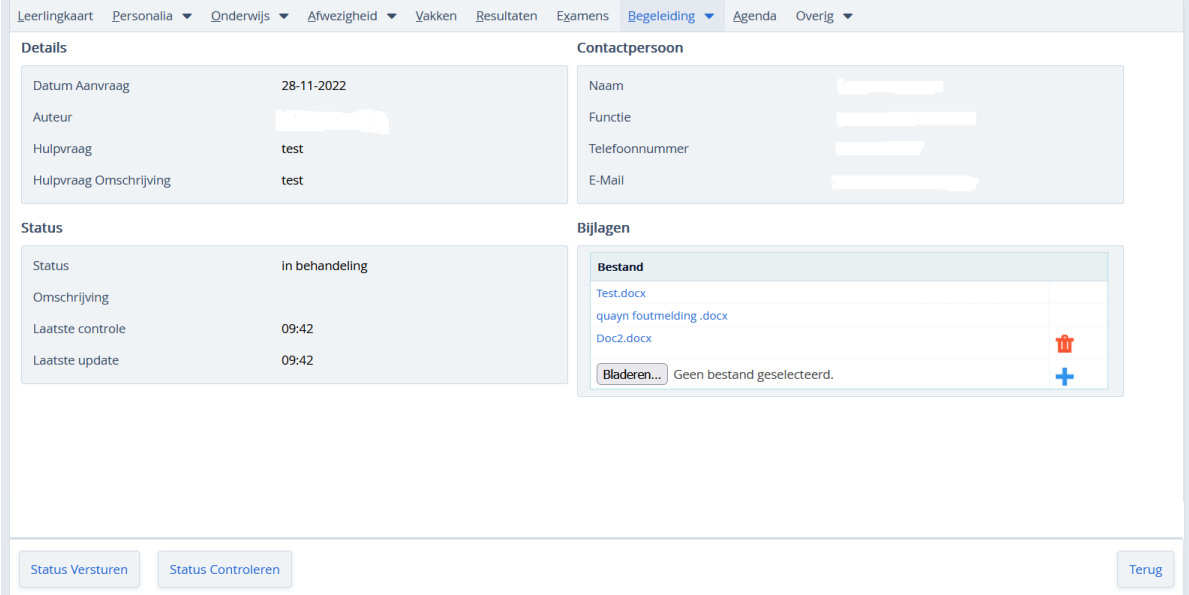

*Bijlage toevoegen*